# Välkommen till Raindance version 2022 höst!

I detta dokument finns kortfattad information om några av nyheterna efter uppgraderingen den 9 februari 2023.

Dokumentet är inriktat på nyheter. Fullständiga instruktioner finns fortsatt i de olika guider som finns publicerade på Ekonomiwebben, [http://www.ekonomiwebben.lu.se/for-mitt-arbete/system-och-manualer/raindance.](http://www.ekonomiwebben.lu.se/for-mitt-arbete/system-och-manualer/raindance)

#### **Innehåll**

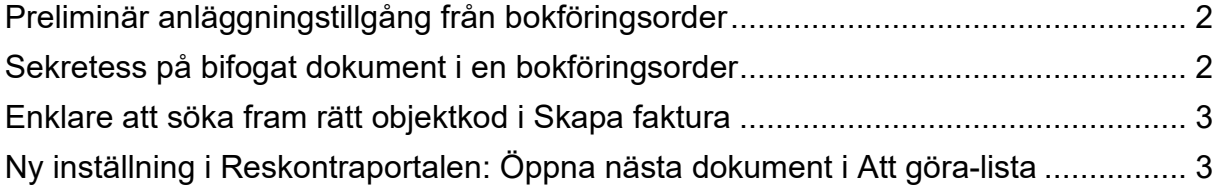

## <span id="page-1-0"></span>**Preliminär anläggningstillgång från bokföringsorder**

Ombokning i bokföringsorder till konto 10000 alternativt finansiär 999 förs efter uppgraderingen direkt över till det preliminära anläggningsregistret. Anläggningen kan så snart verifikationen är definitiv kompletteras i det preliminära anläggningsregistret. AnläggningsID för den preliminära anläggningen sätts till bokföringsorderns verifikationsnummer och löpnummer blir verifikationens radnummer. Som anläggningens benämning visas verifikationstyp, registreringsdatum och radtexten på verifikationsraden. T ex EK EBPE 20221116 Omb faktura 7352621.

Bokföringsorderns verifikationsdatum blir anläggningens anskaffningsdag.

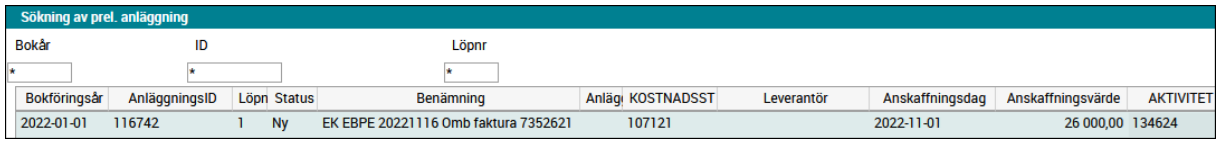

#### <span id="page-1-1"></span>**Sekretess på bifogat dokument i en bokföringsorder**

Det finns nu möjlighet att sekretessmärka ett bifogat dokument på en definitiv bokföringsorder. Funktionaliteten ska endast användas om det bifogade dokumentet innehåller känslig information. Sekretessen innebär att dokument som är bifogade är sekretessbelagda och kan då endast öppnas av de som finns med i sekretesslistan.

För att lägga till/ta bort sekretess på en bokföringsorder klickar du på knappen Sekretess och lägger till/tar bort användare i listan (Glöm inte att också lägga till dig själv).

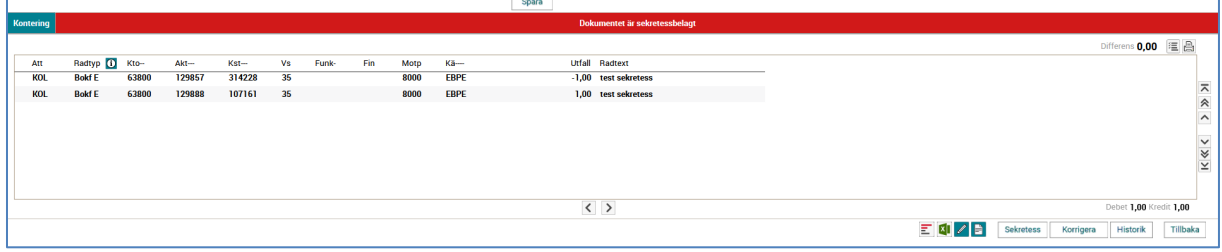

#### <span id="page-2-0"></span>**Enklare att söka fram rätt objektkod i Skapa faktura**

Det går nu att söka fram rätt objektkod i konteringsfönstret genom att klicka på objektrubriken. Sökfönster öppnas och det går att söka på siffror och bokstäver.

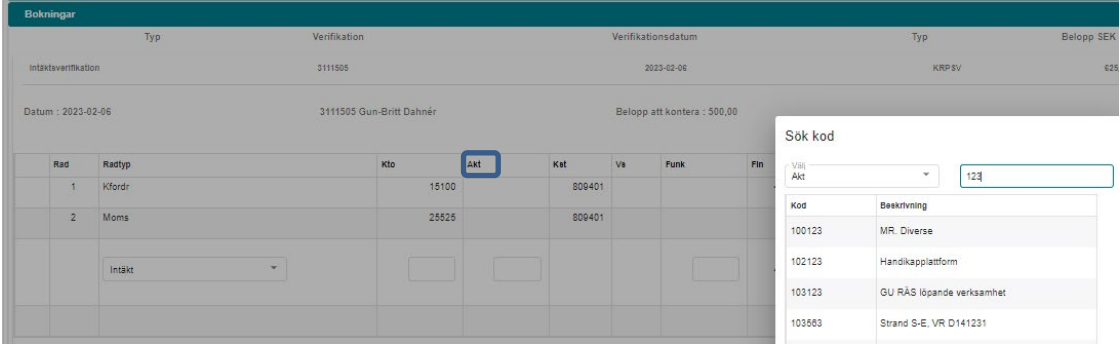

### <span id="page-2-1"></span>**Ny inställning i Reskontraportalen: Öppna nästa dokument i Att göra-lista**

Under *Mina inställningar* har valet *Öppna nästa dokument* lagts till. Om du ändrar inställningen till *Ja* innebär det att du efter utförd uppgift automatiskt direkt går vidare till nästa faktura i Att göra-listan.

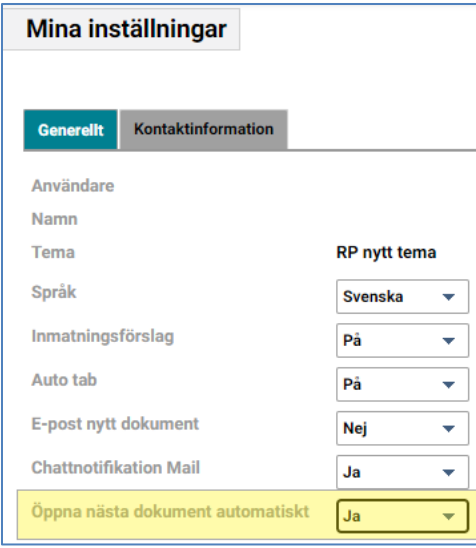